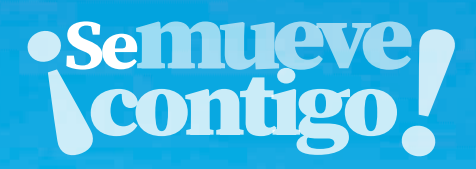

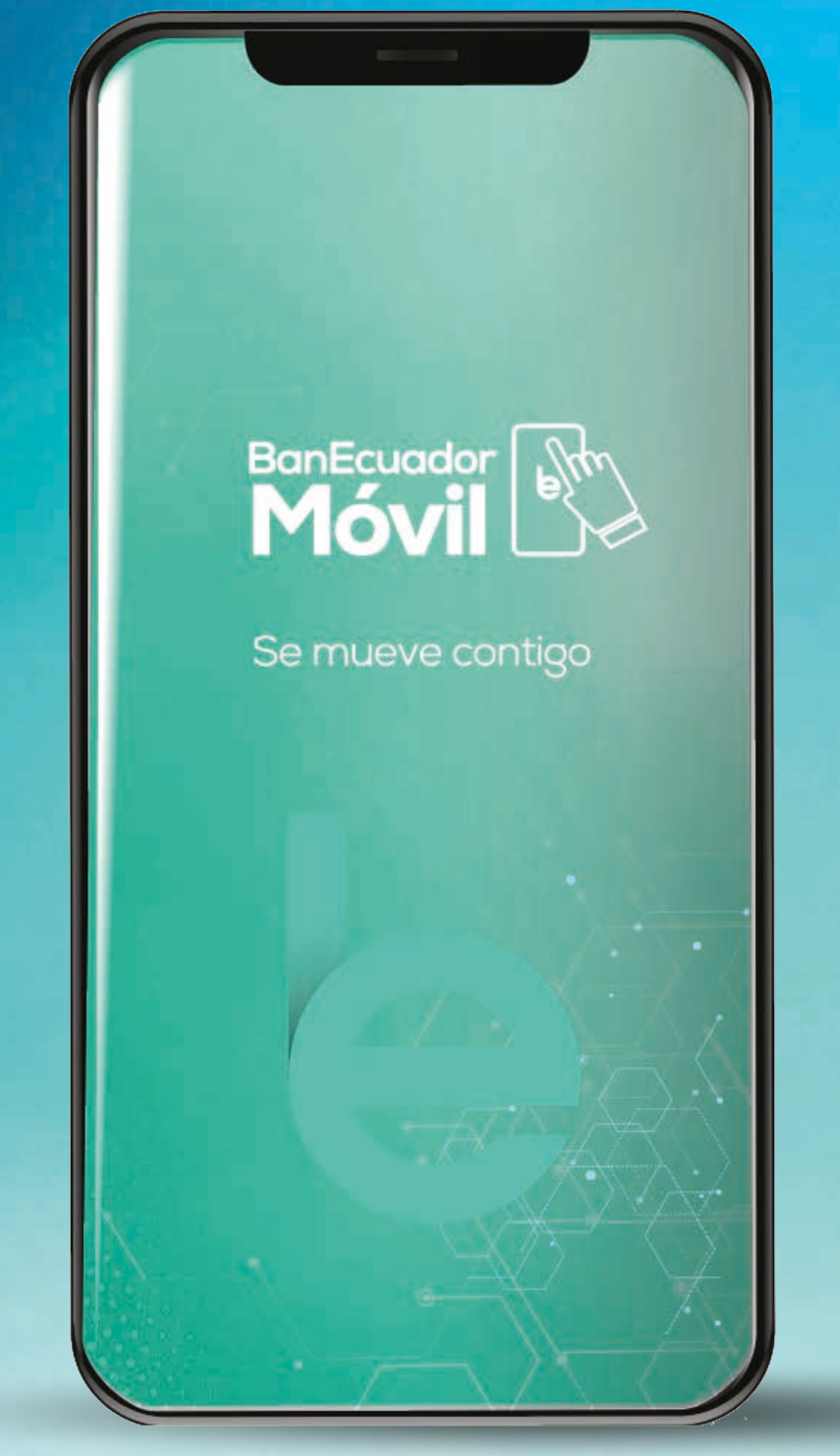

App Store > Google Play

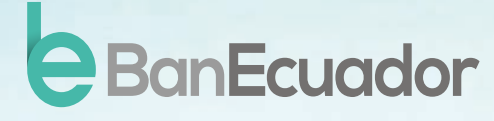

www.banecuador.fin.ec Call Center 1800.000.700

### Índice de contenido

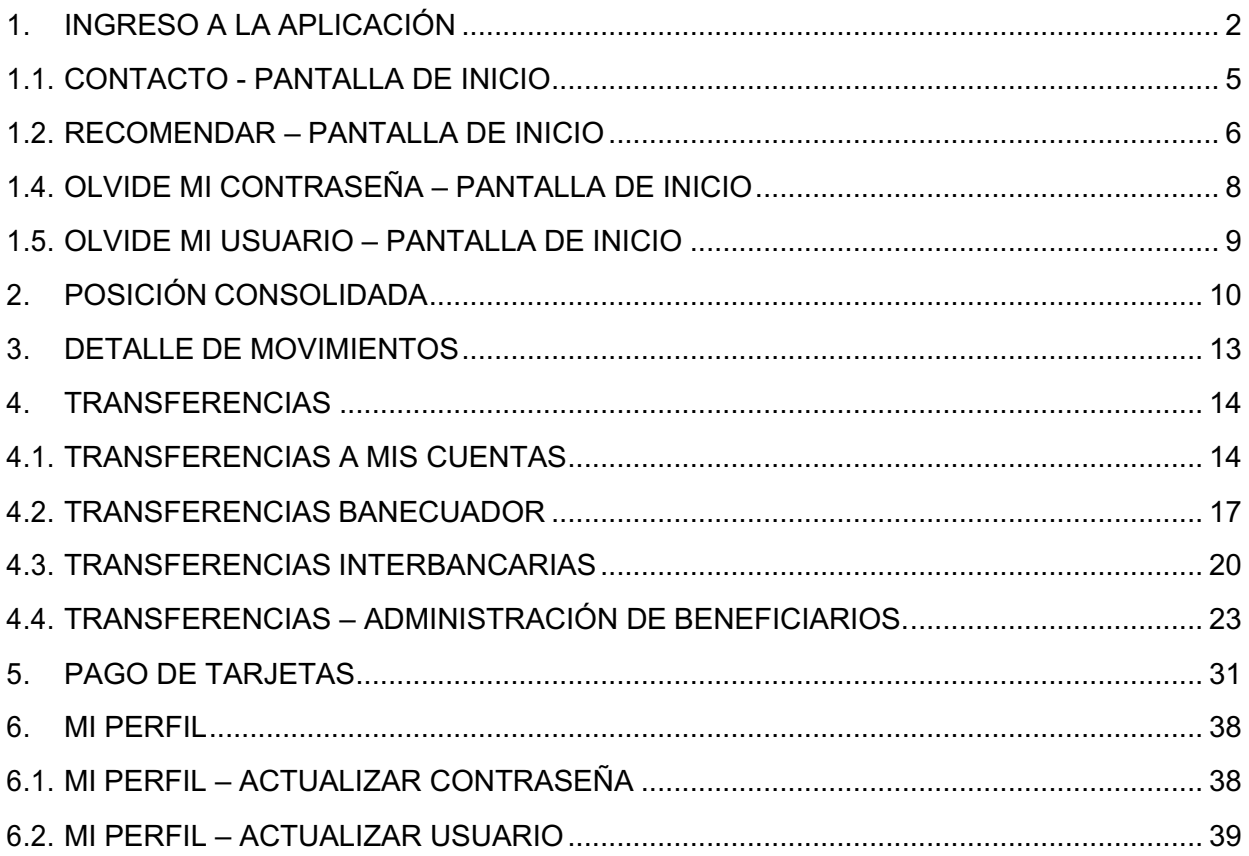

BBanEcuador

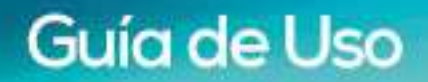

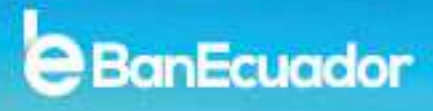

### **1. INGRESO A LA APLICACIÓN**

Para acceder, debes tener instalada la aplicación de BanEcuador Móvil que se encuentra disponible en las tiendas oficiales:

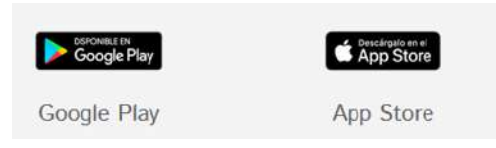

Al ingresar, se presentará la siguiente pantalla:

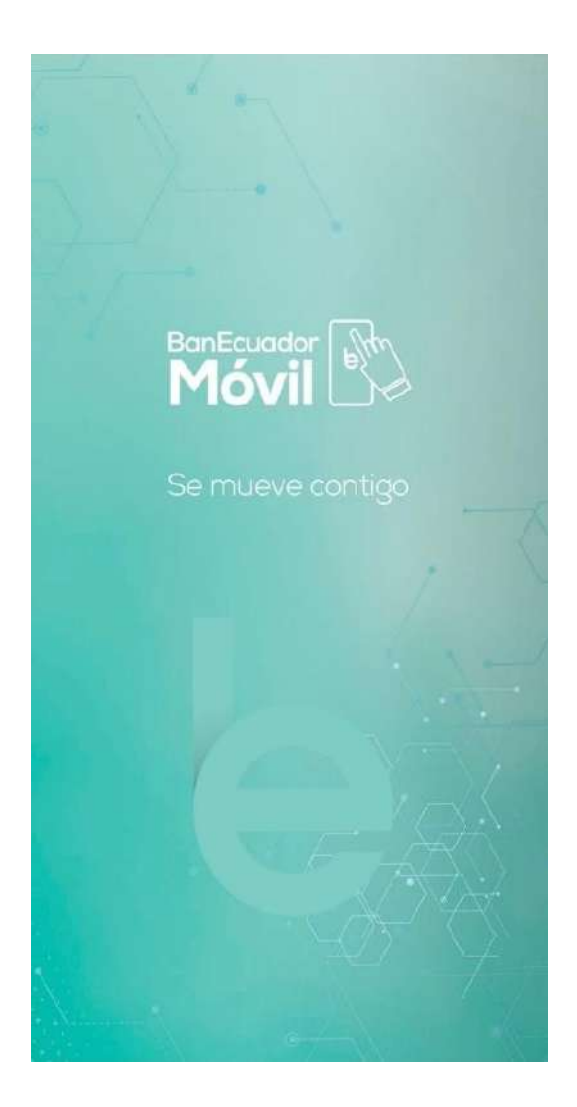

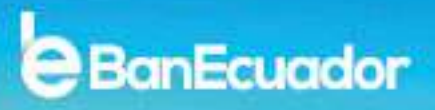

٠

Luego se presentará la pantalla para que puedas digitar tu usuario y contraseña.

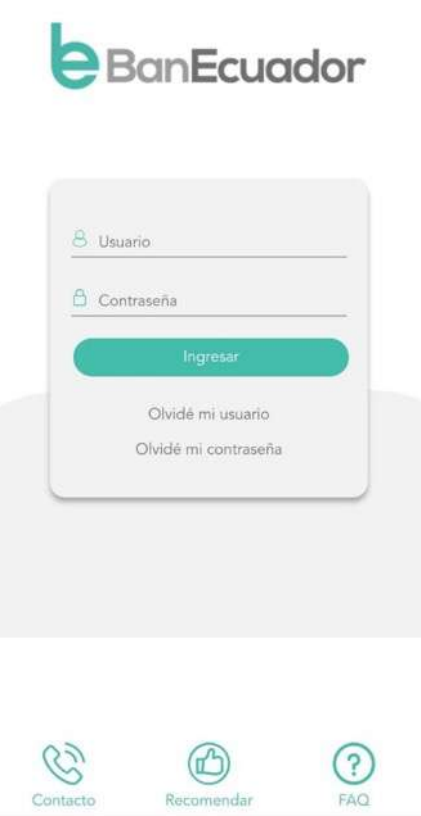

### • **Recuerda que para acceder a BanEcuador Móvil, previamente debes estar afiliado a Banca Digital y ya contar ya con tu usuario y contraseña**

Debes ingresar con tu mismo usuario y contraseña que utilizas para acceder a tu Banca Digital.

Si es la primera vez que inicias sesión en tu dispositivo, después de ingresar de manera correcta tu usuario, contraseña y código de seguridad, se te preguntará si deseas registrar tus datos biométricos.

٠

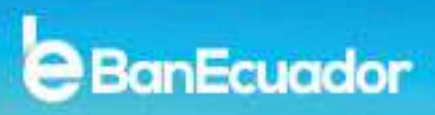

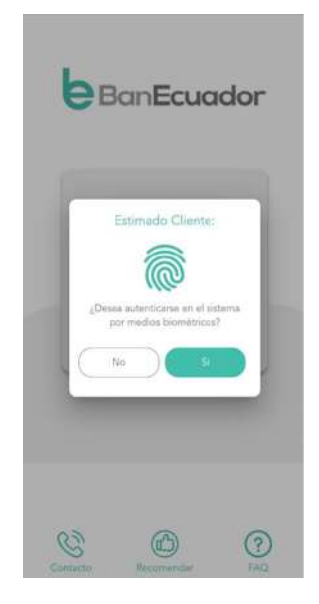

Si escogiste la opción "Si" para autenticar por medios biométricos tus ingresos, se te confirmará que los próximos accesos únicamente serán con la configuración biométrica de tu dispositivo móvil.

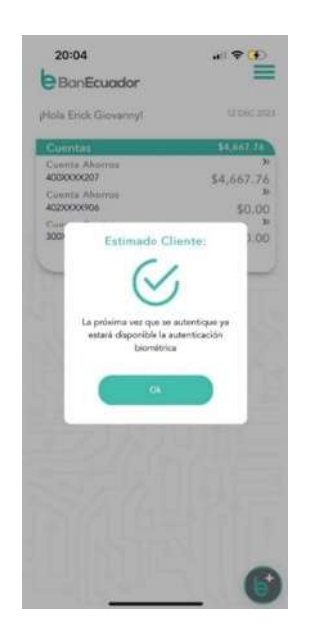

Culminado tu proceso de ingreso, te presentaremos la pantalla de posición consolidada con el resumen de tus productos activos en BanEcuador.

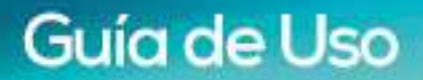

٠

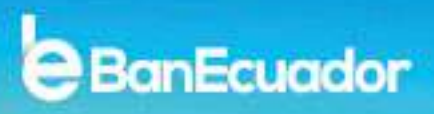

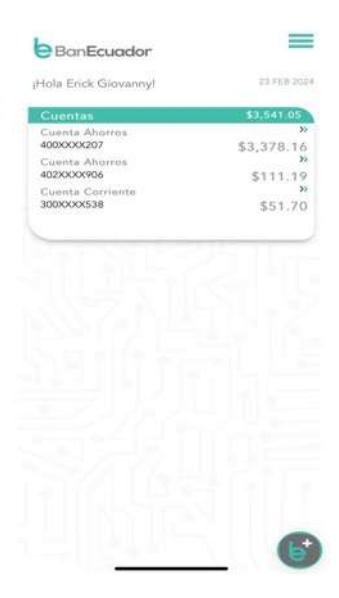

### **1.1. CONTACTO - PANTALLA DE INICIO**

Desde tu pantalla de inicio, podrás escoger las distintas formas de comunicarte con BanEcuador B.P., tan solo dando un clic en el icono de "**Contacto**" que se encuentra en la parte inferior izquierda de la pantalla de inicial.

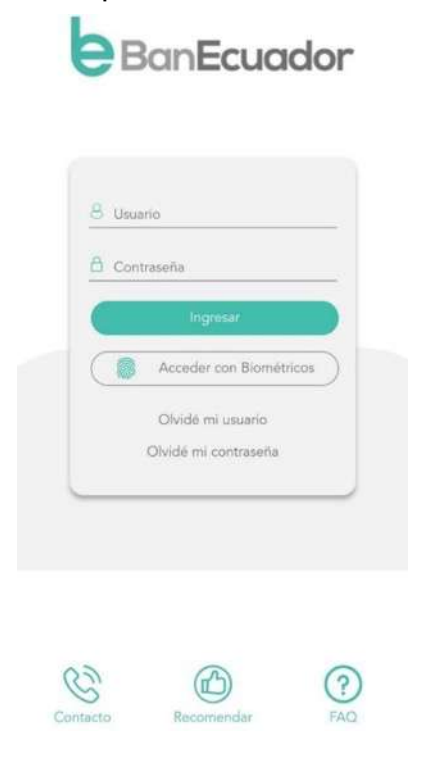

٠

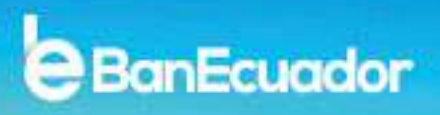

Se mostrará las diferentes opciones que te brinda BanEcuador Móvil, las cuales son:

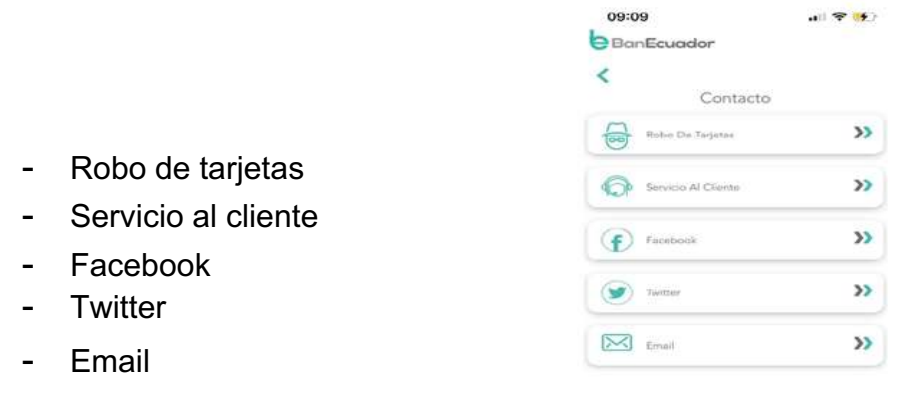

#### **1.2. RECOMENDAR – PANTALLA DE INICIO**

Desde tu pantalla de inicio, también podrás recomendar la aplicación de BanEcuador Móvil a tus familiares y/o amigos, tan solo escogiendo el icono de **"Recomendar"** que se encuentra en la parte inferior central de la pantalla inicial.

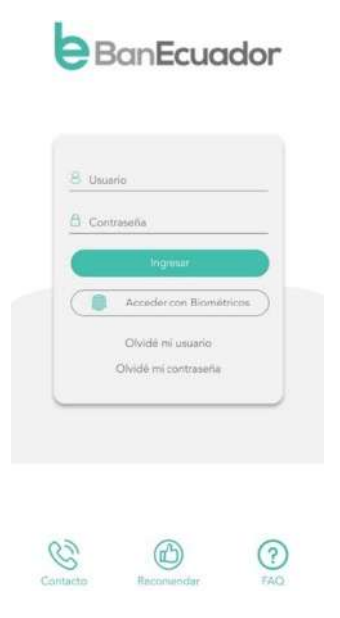

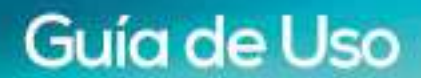

٠

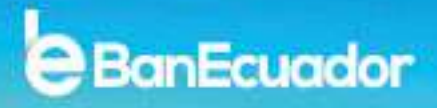

En esta opción se desplegará las opciones nativas de tu dispositivo para compartir y recomendar a BanEcuador Móvil a todos tus contactos a través de las diferentes aplicaciones sociales o servicios que utilices.

### **1.3. FAQ (PREGUNTAS FRECUENTES) – PANTALLA DE INICIO**

También hemos puesto a tu disposición el ícono de **"FAQ"** o **"Preguntas Frecuentes"** en relación a BanEcuador Móvil y que lo podrás encontrar en la parte inferior derecha de la pantalla inicial.

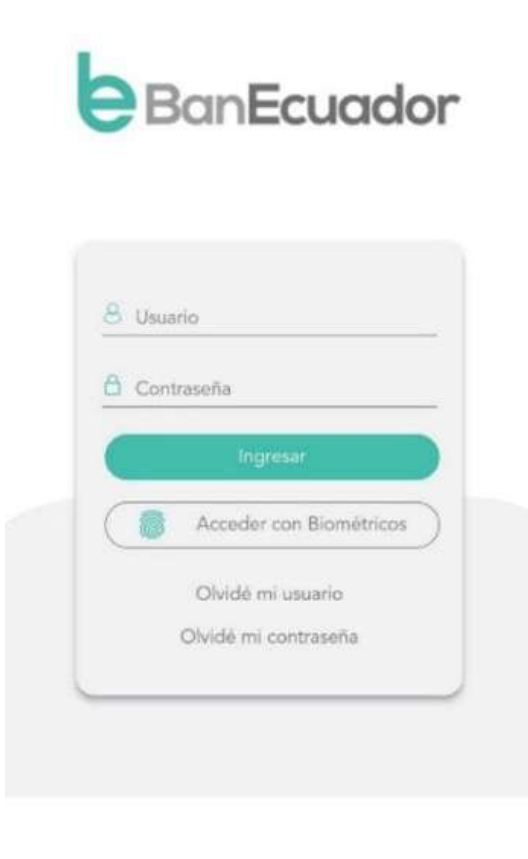

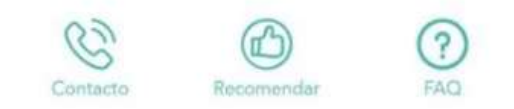

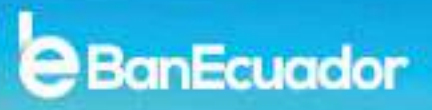

٠

Te presentaremos la siguiente pantalla, en donde encontraras las preguntas frecuentes y la respuesta a cada una de ellas.

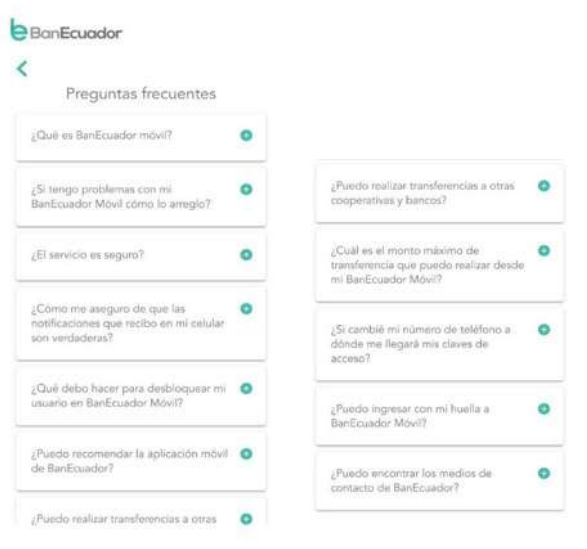

### **1.4. OLVIDE MI CONTRASEÑA – PANTALLA DE INICIO**

Desde tu pantalla de inicio, podrás recuperar la contraseña en caso de olvidarla, mediante la opción **"Olvidé mi contraseña".**

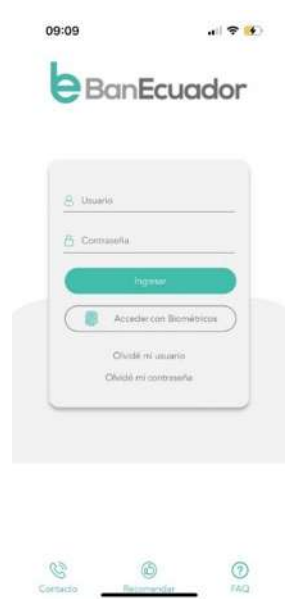

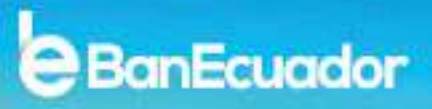

٠

Te solicitaremos que digites tu usuario y posterior, el código de seguridad. Una vez se haya validado de manera correcta la información te remitiremos las credenciales correspondientes.

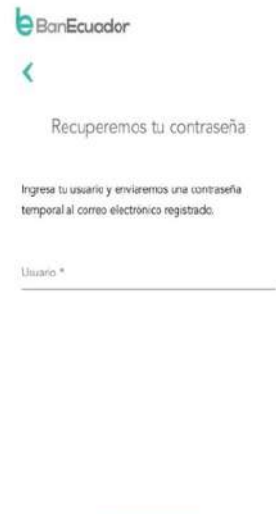

### **1.5. OLVIDE MI USUARIO – PANTALLA DE INICIO**

Desde tu pantalla de inicio, podrás recuperar la contraseña en caso de olvidarla, mediante la opción **"Olvidé mi usuario".**

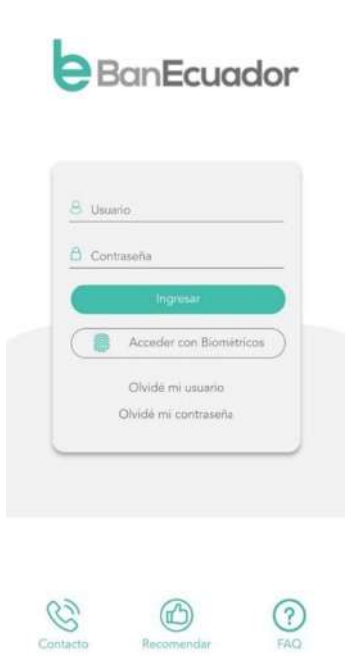

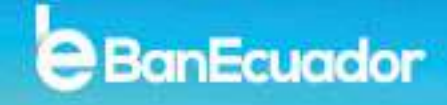

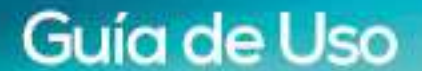

Te solicitaremos que digites tu usuario y posterior, el código de seguridad. Una vez se haya validado de manera correcta la información te remitiremos las credenciales correspondientes.

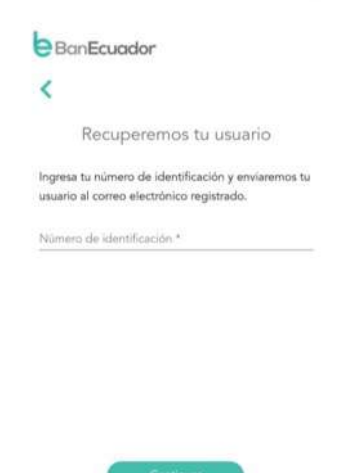

### **2. POSICIÓN CONSOLIDADA**

En esta opción podrás visualizar en una sola pantalla los saldos de tus cuentas de ahorros, corrientes, operaciones de crédito y depósitos a plazo fijo que se encuentren activos en BanEcuador B.P.

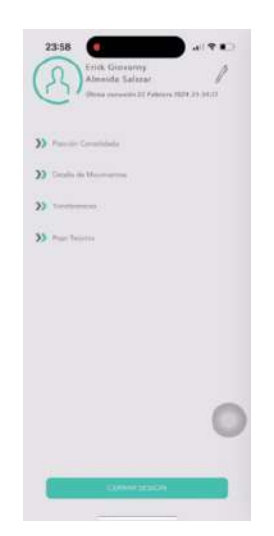

Te permitirá ingresar al detalle tras hacer un toque en cada número decuenta de ahorro, corriente, operación de crédito y depósitos a plazo fijo.

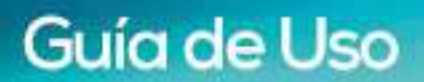

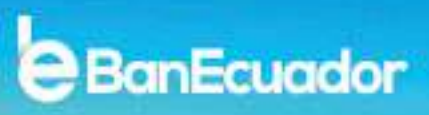

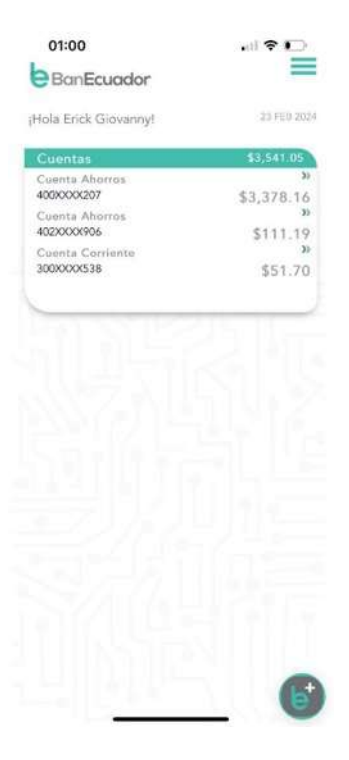

En esta pantalla te brindamos un resumen de todas las cuentas y saldos, lo quefacilita tu organización y control.

#### • **Cuentas Ahorros**

En cuentas de ahorros se podrá visualizar la siguiente información:

- Tipo de Cuenta
- Número
- Saldo Contable
- Saldo Disponible

#### • **Cuentas Corrientes**

En cuentas corrientes se podrá visualizar la siguiente información:

- Tipo de Cuenta
- Número
- Saldo Contable
- Saldo Disponible

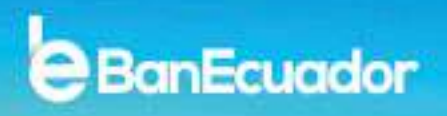

### • **Certificados de Depósito a Plazo Fijo**

En inversiones se podrá visualizar la siguiente información estándar:

- Número de documento
- Fecha de Pago
- Fecha de Emisión
- Plazo (días)
- Tasa de interés
- Capital

### • **Operaciones de Crédito**

En préstamos se podrá visualizar la siguiente información estándar:

- Número de Operación
- Tipo de Operación
- Fecha Próximo Pago
- Monto Próximo Pago
- Saldo Contable

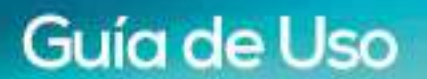

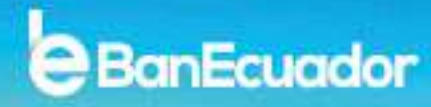

### **3. DETALLE DE MOVIMIENTOS**

Esta opción te permitirá consultar los movimientos de las cuentas que tienes activa.

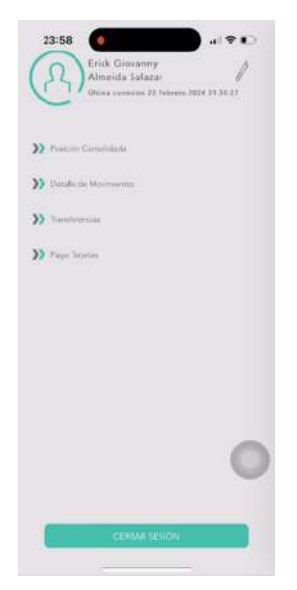

Únicamente deberás ingresar la fecha desde y la fecha hasta, dar un toque en el botón **"Buscar"**, y aparecerán los movimientos en formato de lista especificando: Fecha, Descripción y Monto.

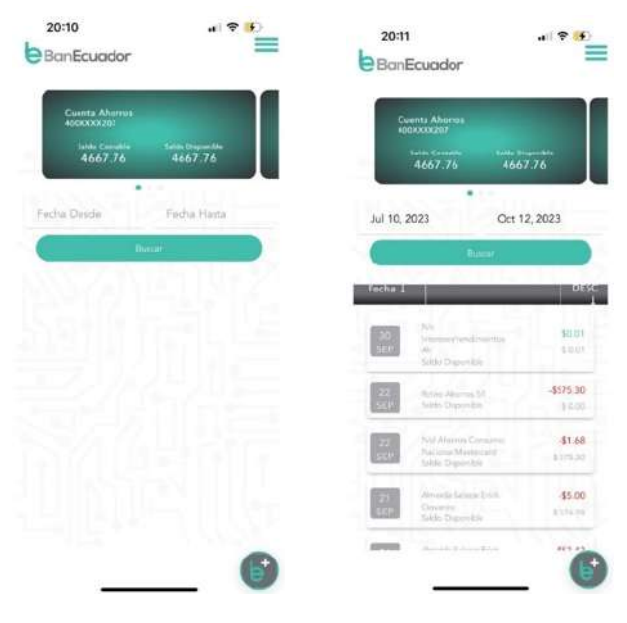

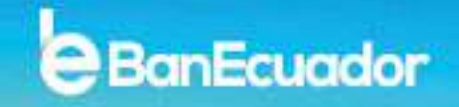

### **4. TRANSFERENCIAS**

Guía de Uso

Para realizar tus transferencias, deberás seleccionar la opción de **"Transferencias"** del menú.

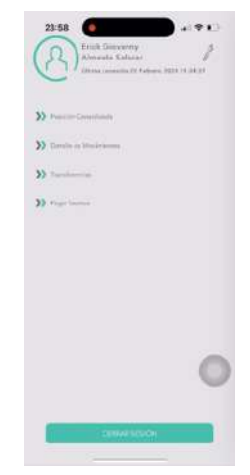

### **4.1. TRANSFERENCIAS A MIS CUENTAS**

Aquí podrás realizar transferencias a tus cuentas de ahorros o corrientes activas de BanEcuador B.P., deberás seleccionarla opción **"Transferencias a mis cuentas"** en el menú.

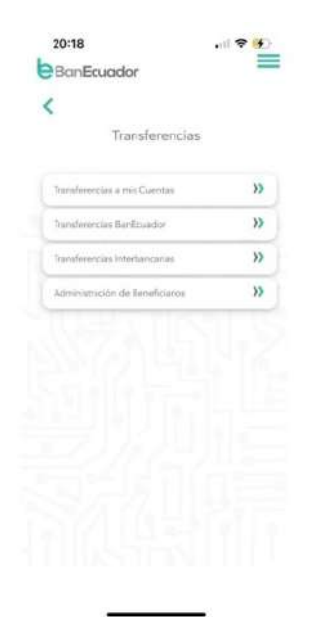

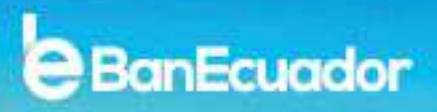

Luego, se presentará la pantalla para seleccionar la cuenta desde la que deseas realizar la transferencia.

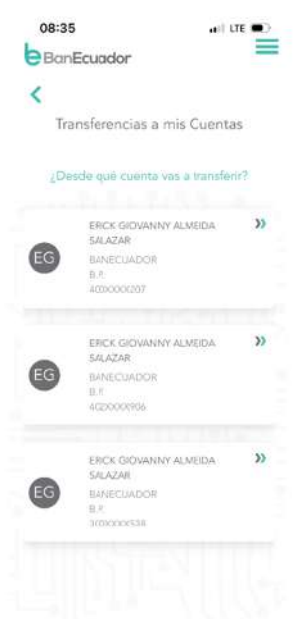

Luego deberás seleccionar la cuenta destino de la transferencia.

Al ser transferencias entre tus cuentas, solo se mostrarán lascuentas que poseas a tu nombre en BanEcuador B.P.

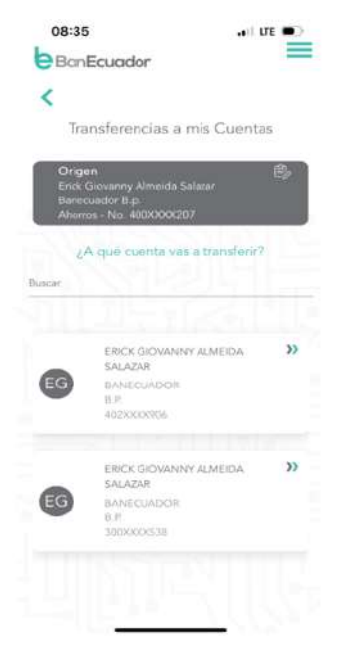

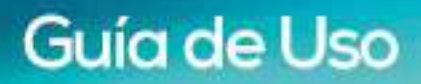

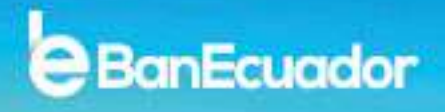

Una vez que seleccionaste la cuenta destino, deberás ingresar el monto que vas a transferir.

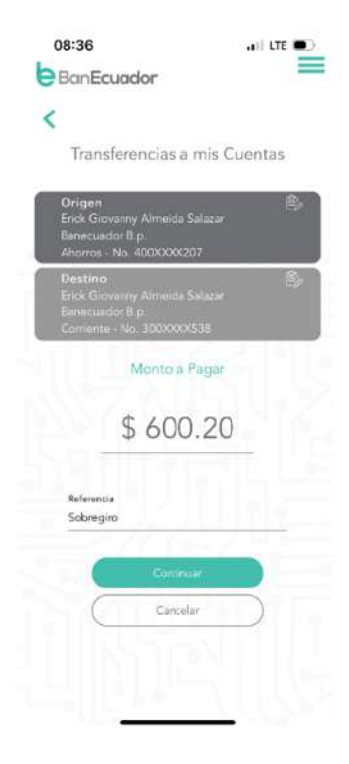

Deberás dar un toque en el botón de "Continuar" para confirmar la transferencia.

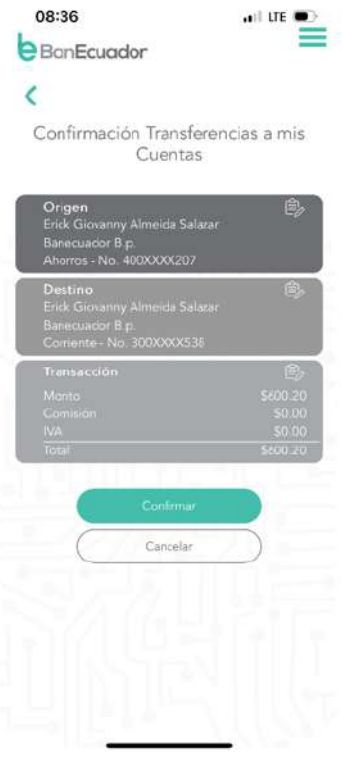

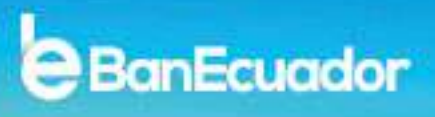

Para completar el proceso, deberás ingresar el código de seguridad OTP y luego se presentará el comprobante de la transferencia que realizaste.

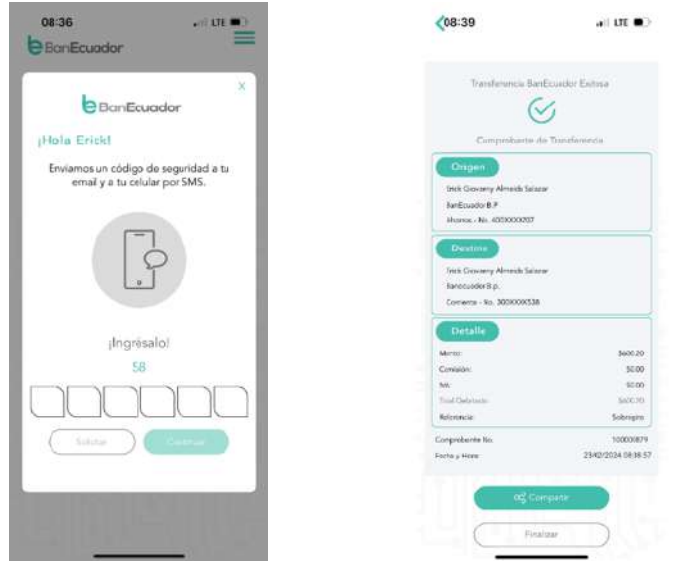

### **4.2. TRANSFERENCIAS BANECUADOR**

Esta opción te permite realizar transferencias a las cuentas de ahorro o corrientes de terceros y que sean de BanEcuador B.P. deberás seleccionar la opción **"Transferencias BanEcuador"** en el menú.

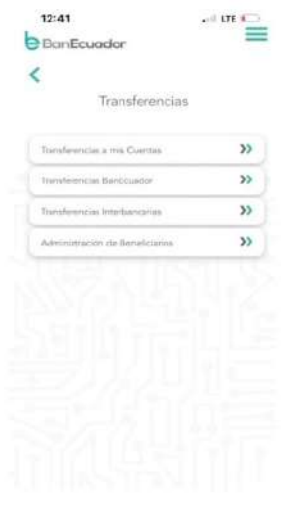

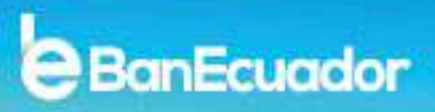

Luego, se presentará la pantalla para seleccionar la cuenta desde la que deseas realizar la transferencia.

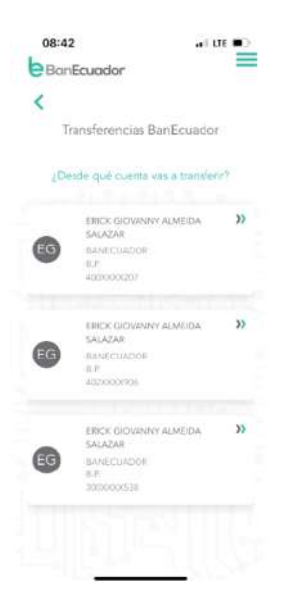

Luego deberás seleccionar la cuenta destino de la transferencia.

Al ser transferencias en cuentas de BanEcuador B.P., solo se mostrarán los beneficiarios registrados que posean cuentas de ahorros o corrientes en BanEcuador B.P.

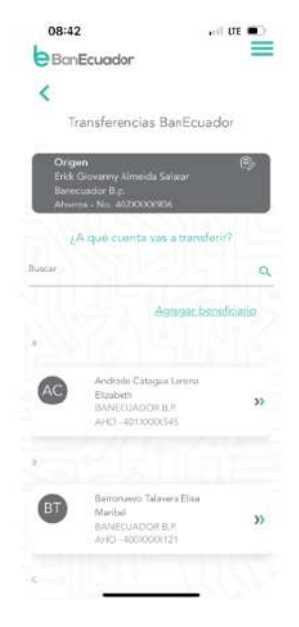

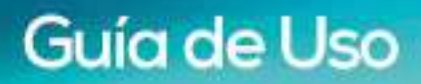

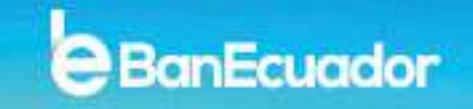

Una vez que seleccionaste la cuenta destino, deberás ingresar el monto que vas a transferir.

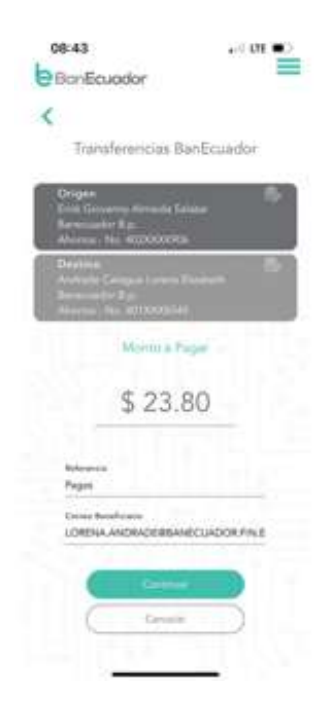

Deberás dar un toque en el botón de "Continuar" para confirmar la transferencia.

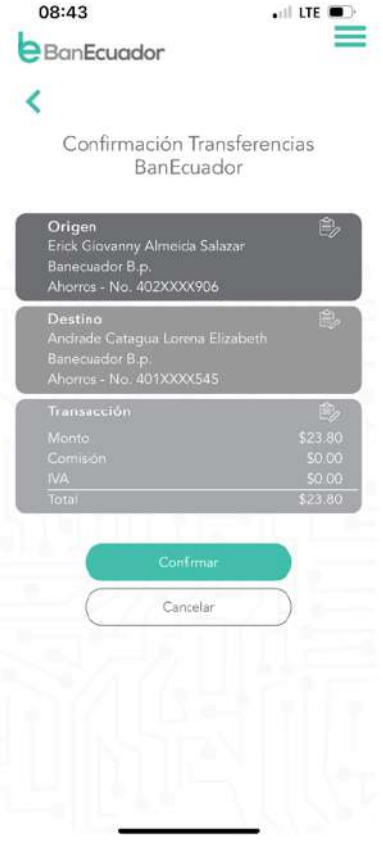

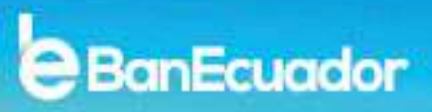

Para completar el proceso, deberás ingresar el código de seguridad OTP y luego se presentará el comprobante de la transferencia que realizaste.

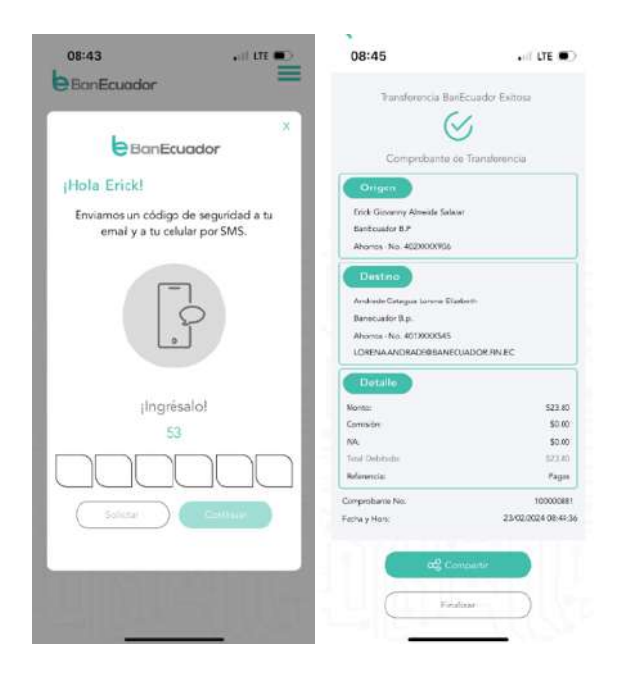

### **4.3. TRANSFERENCIAS INTERBANCARIAS**

Esta opción te permite realizar transferencias a las cuentas de ahorro o corrientes de otras Instituciones Financieras, para esto deberás seleccionar la opción **"Transferencias Interbancarias"** en el menú.

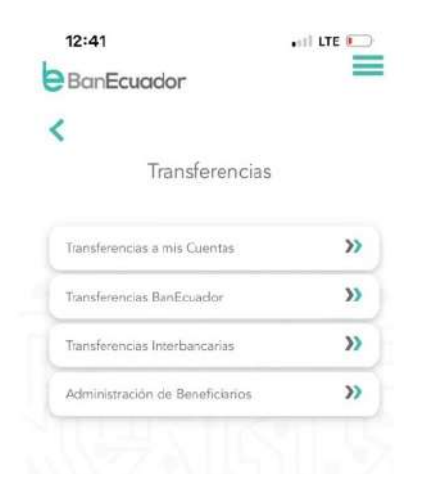

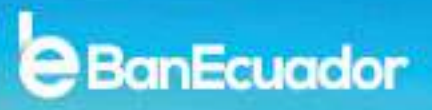

Luego, se presentará la pantalla para seleccionar la cuenta desde la que deseas realizar la transferencia.

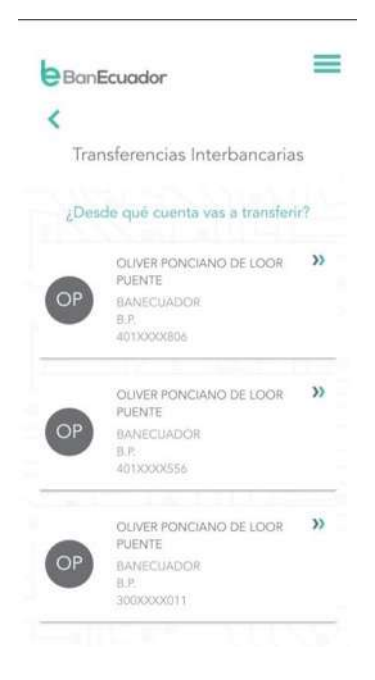

Luego deberás seleccionar la cuenta destino de la transferencia.

Al ser transferencias a otras Instituciones Financieras, solo se mostrarán las cuentas de los beneficiarios de otros bancos que hayas registrado.

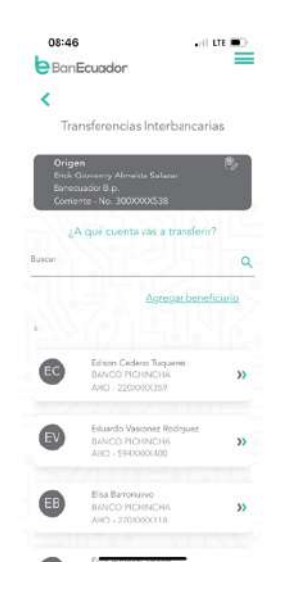

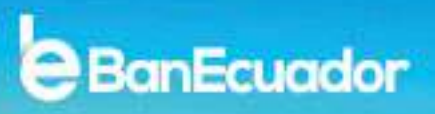

Una vez que seleccionaste la cuenta destino, deberás ingresar el monto que vas a transferir.

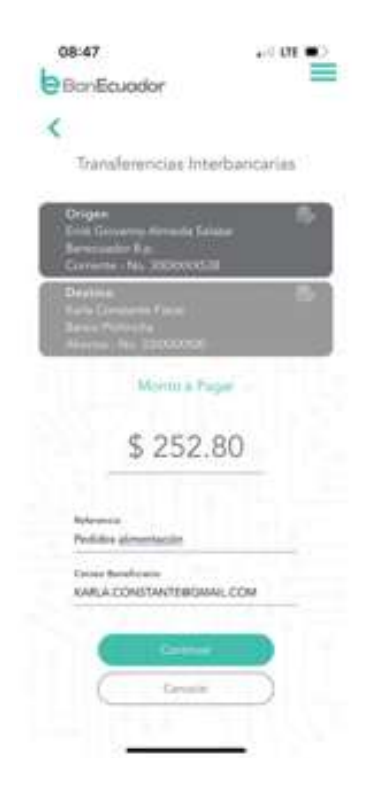

Deberás dar un toque en el botón de "Continuar" para confirmar la transferencia.

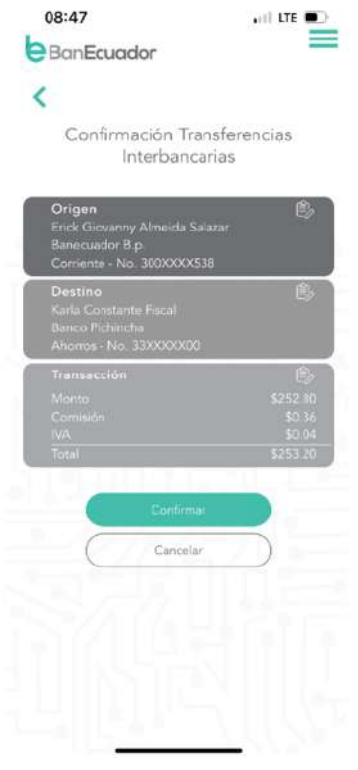

Para completar el proceso, deberás ingresar el código de seguridad OTP y luego se presentará el comprobante de la transferencia que realizaste.

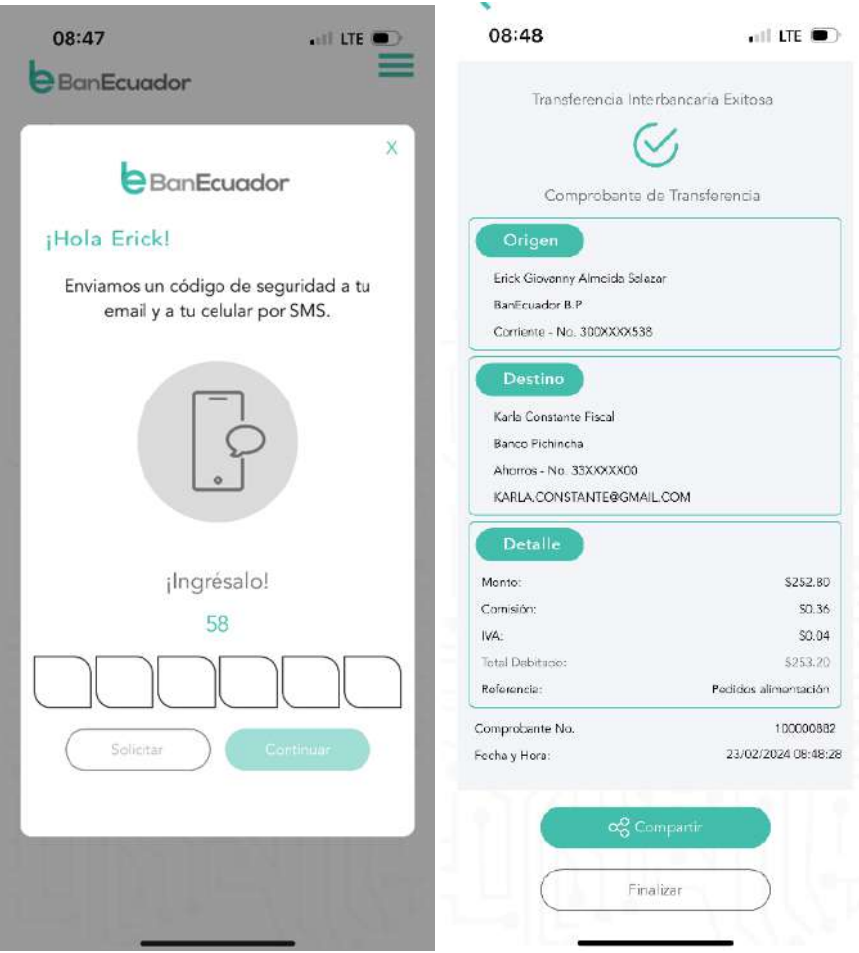

### **4.4. TRANSFERENCIAS – ADMINISTRACIÓN DE BENEFICIARIOS**

Aquí podrás administrar tus beneficiarios de BanEcuador B.P. y también los registrados que corresponden a otras Instituciones.

Debes ingresar la opción de **"Administración de Beneficiarios"** y luego seleccionar el tipo de beneficiarios para visualizarlo, editarlo o inclusive eliminarlo.

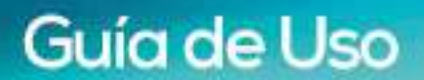

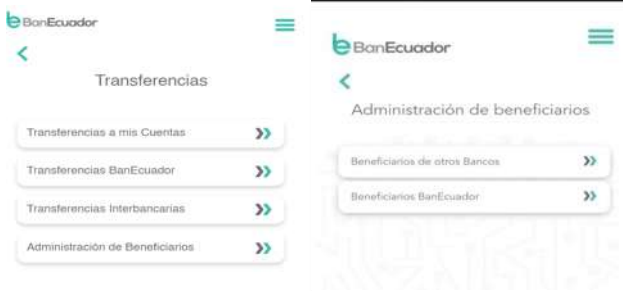

### **BENEFICIARIOS OTROS BANCOS**

Al ingresar a esta opción, te presentaremos los beneficiarios registrados de otras Instituciones Financieras

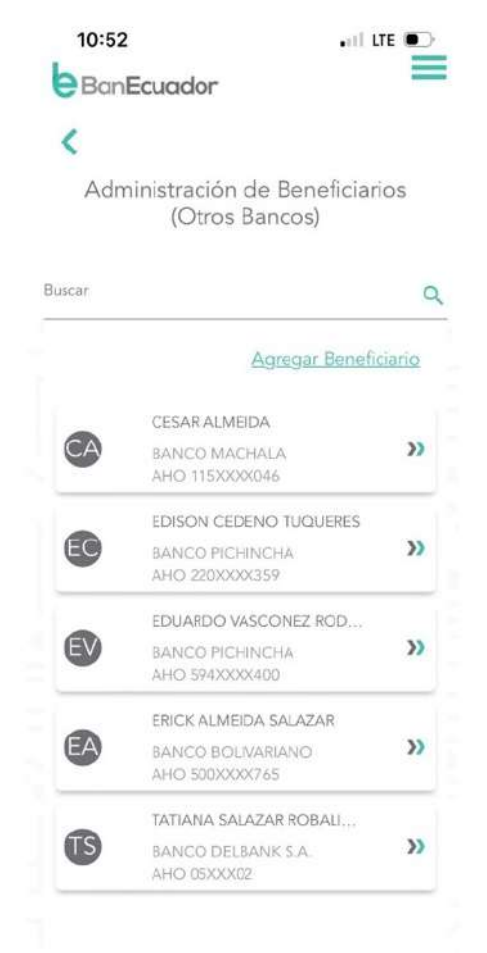

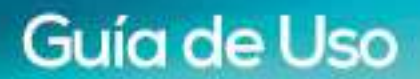

Si deseas editar o eliminar un beneficiario, deberás deslizar hacia la izquierda para visualizar las opciones:

BanEcuador

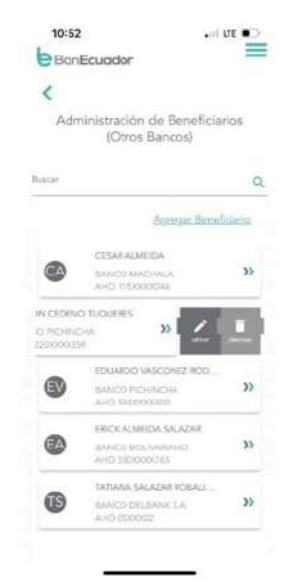

• Si escoges la opción **"Editar"**, te presentaremos los siguientes campos que puedes editar o corregir, además te solicitaremos el código de seguridad OTP para confirmar tu requerimiento:

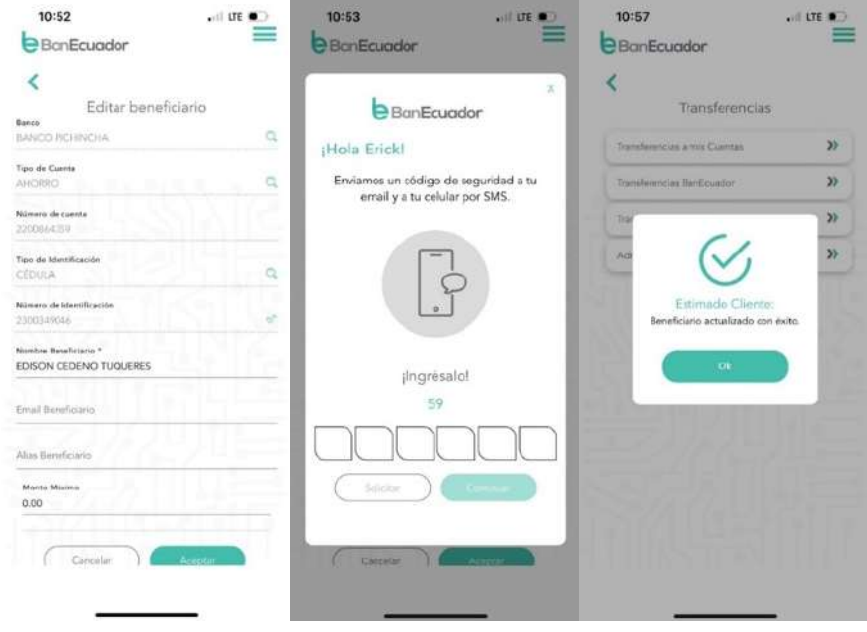

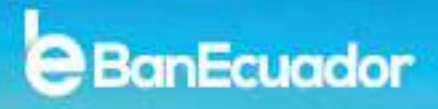

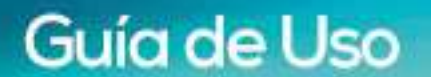

• Si escoges la opción **"Eliminar"**, te solicitaremos que confirmes tu requerimiento para posterior confirmarte la eliminación del beneficiario.

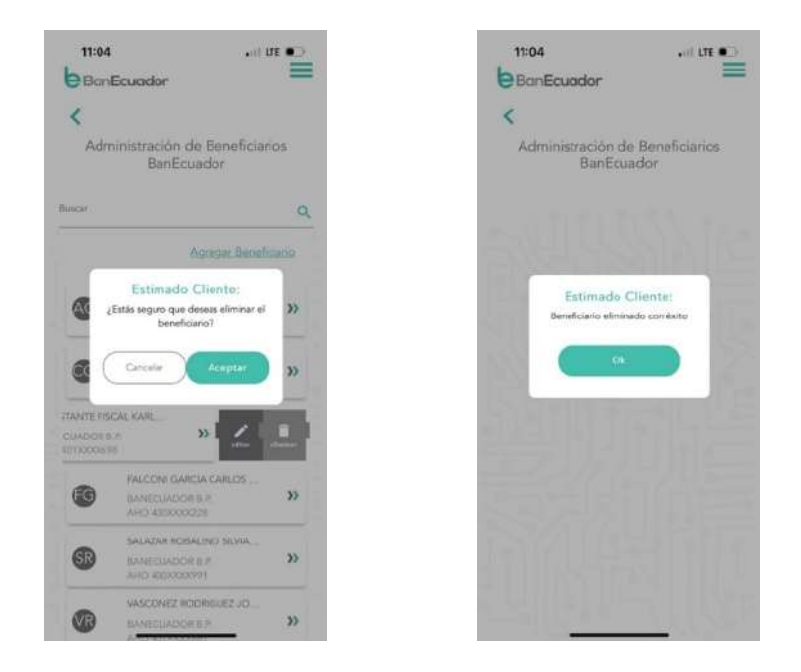

Si deseas agregar un nuevo beneficiario para transferencias a otras Instituciones Financieras, debes dar un toque en el botón de "**Agregar Beneficiario"** e ingresar los datos requeridos.

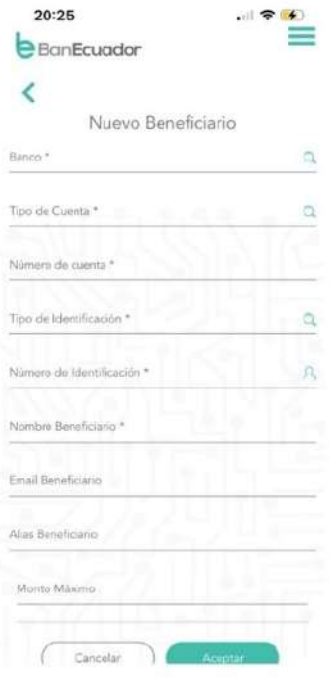

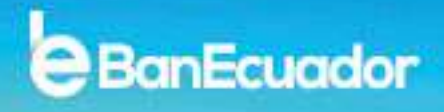

Te confirmaremos el registro exitoso del beneficiario ingresado, previo el ingreso código de seguridad OTP para confirmar tu requerimiento:

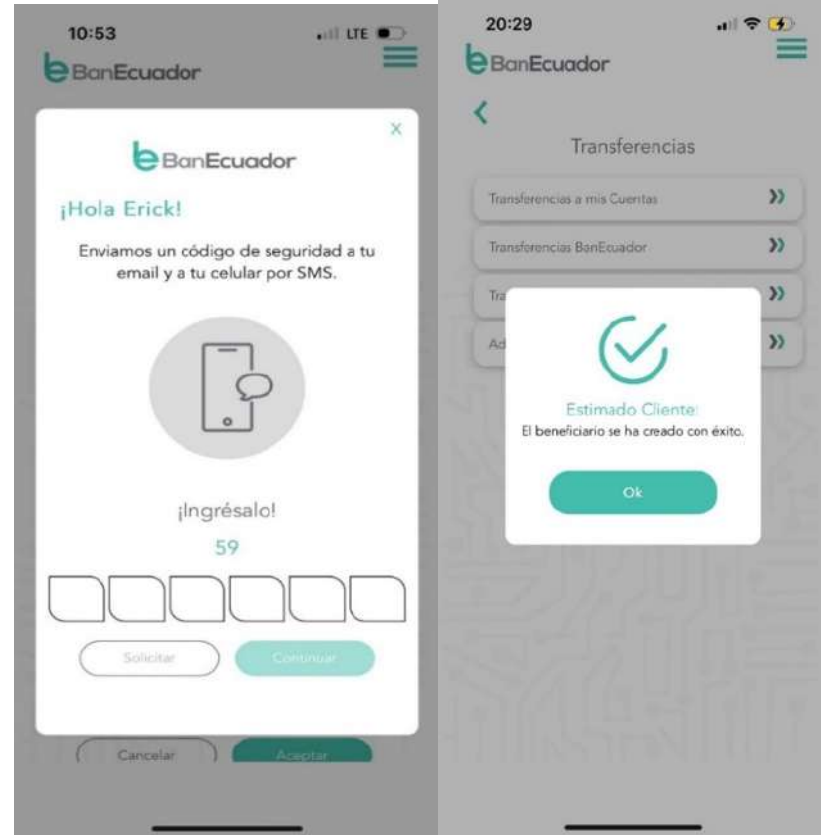

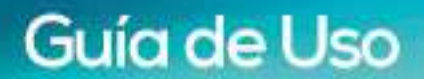

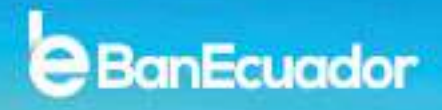

#### **BENEFICIARIOS BANECUADOR**

Al ingresar a esta opción, te presentaremos los beneficiarios registrados de BanEcuador B.P.

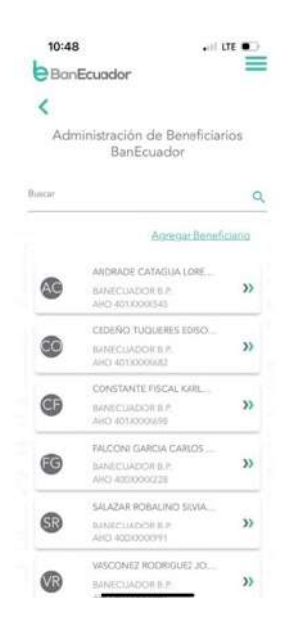

Si deseas editar o eliminar un beneficiario, deberás deslizar hacia la izquierda para visualizar las opciones:

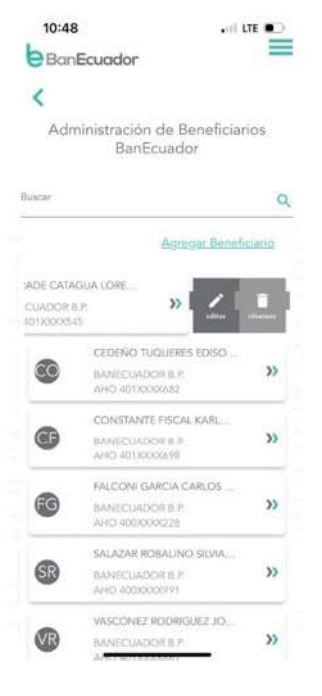

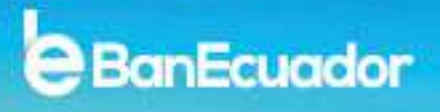

• Si escoges la opción **"Editar"**, te presentaremos los siguientes campos que puedes editar o corregir, además te solicitaremos el código de seguridad OTP para confirmar tu requerimiento:

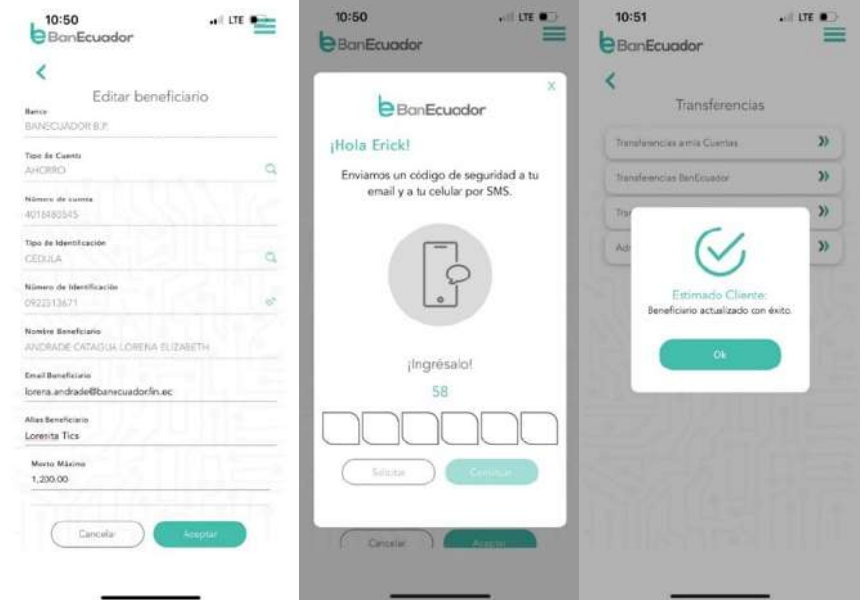

• Si escoges la opción **"Eliminar"**, te solicitaremos que confirmes tu requerimiento para posterior confirmarte la eliminación del beneficiario.

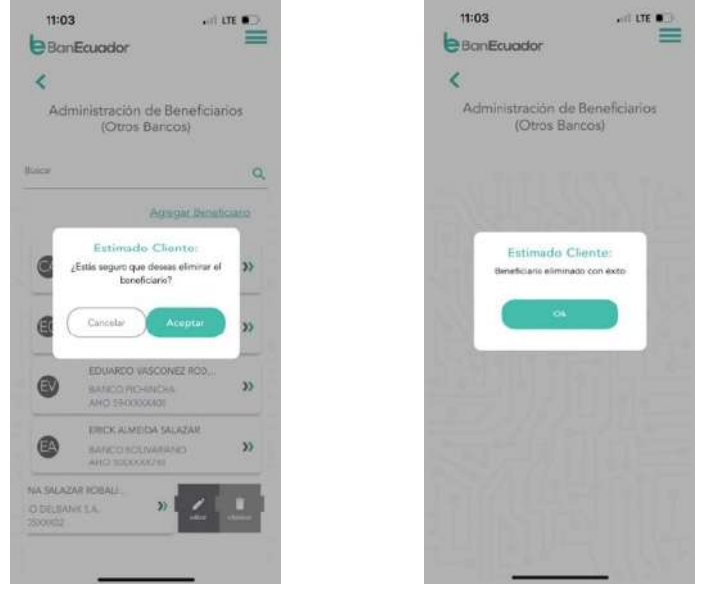

Si deseas agregar un nuevo beneficiario para transferencias a cuentas de BanEcuador B.P, debes dar un toque en el botón de**"Agregar Beneficiario"** e ingresar el número de cuenta y automáticamente se reflejan los datos del beneficiario para que los puedas validar:

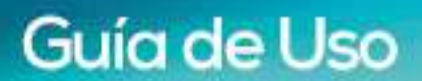

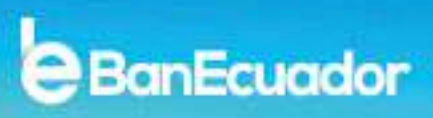

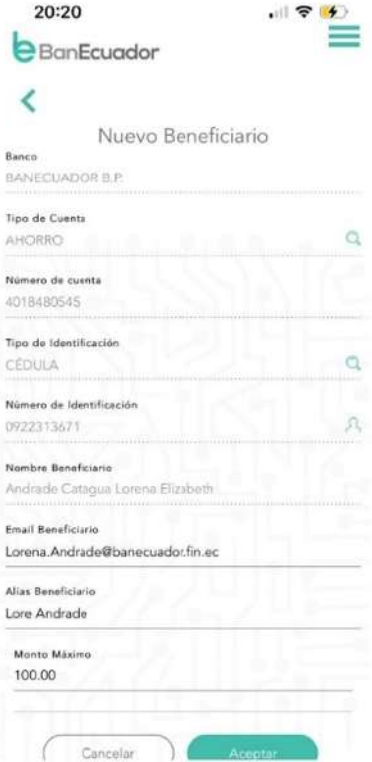

Te confirmaremos el registro exitoso del beneficiario ingresado, previo el ingreso código de seguridad OTP para confirmar tu requerimiento:

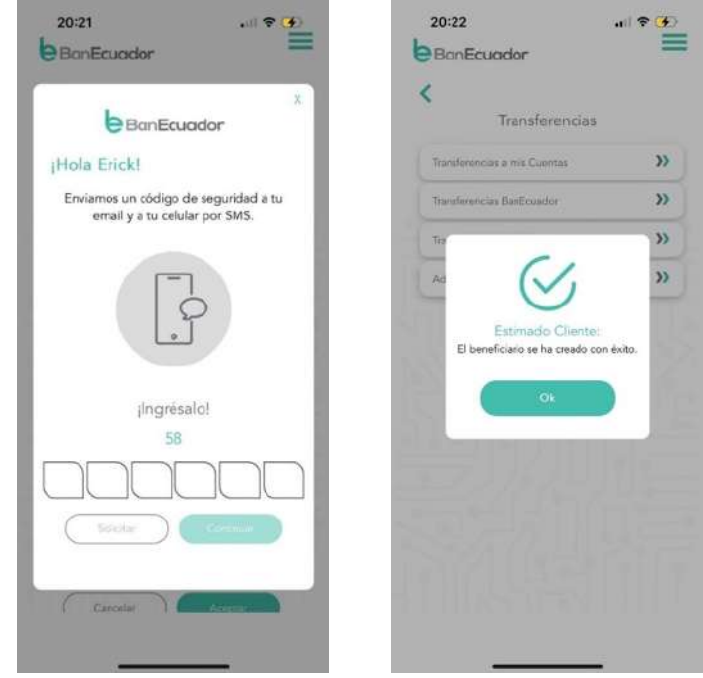

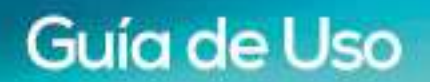

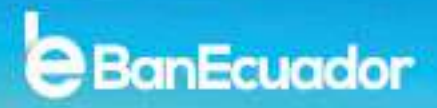

### **5. PAGO DE TARJETAS**

Para realizar el pago de tarjetas de crédito de otras Instituciones Financieras, debes seleccionar la opción **"Pago deTarjetas"** en el menú.

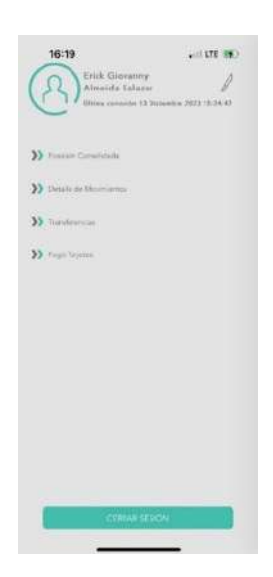

Luego se presentarán las siguientes opciones: Tarjetas de Otro Banco y Administración de Beneficiarios.

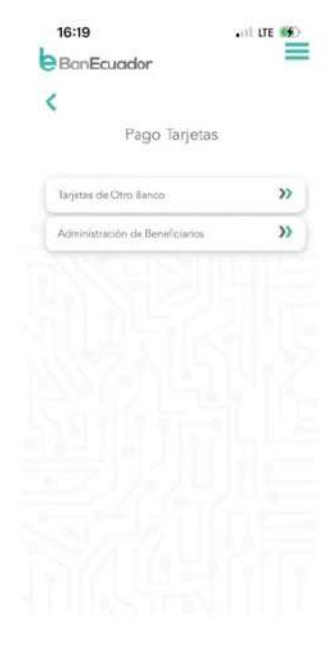

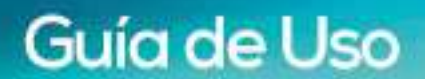

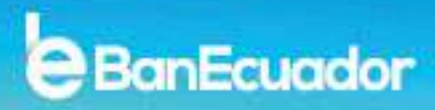

#### **TARJETAS DE OTRO BANCO**

Se presentará la pantalla para seleccionar la cuenta desde la que deseas realizar la transferencia.

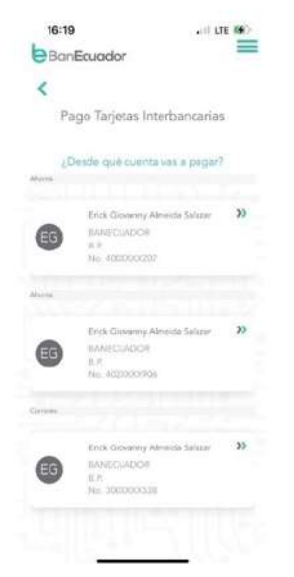

Deberás seleccionar la Tarjeta de Crédito que deseas pagar.

Al ser pagos de tarjetas de crédito de otras Instituciones Financieras, solo se mostrarán los beneficiarios que hayas registrado.

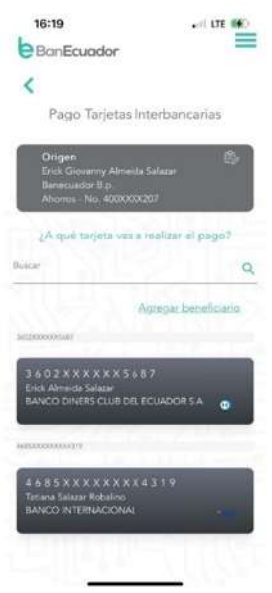

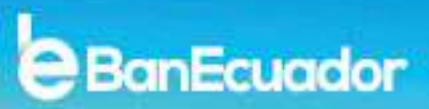

Una vez que seleccionaste la cuenta destino, deberás ingresar el monto que vas a realizar el pago.

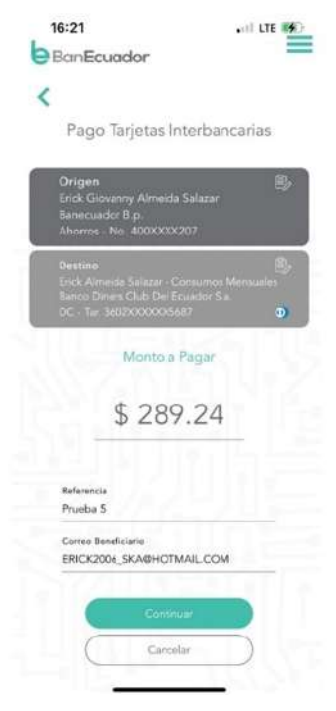

Deberás dar un toque en el botón de "Continuar" para confirmar el pago

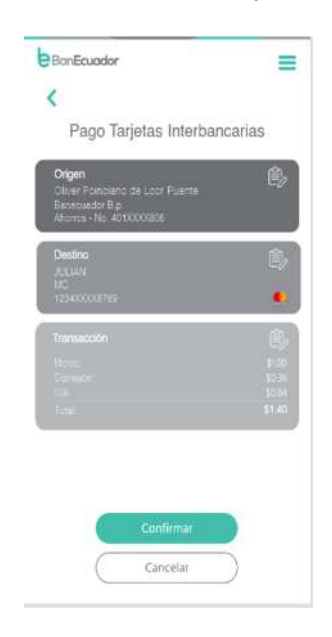

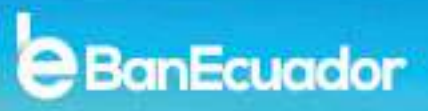

Para completar el proceso, deberás ingresar el código de seguridad OTP y luego se presentará el comprobante del pago que realizaste.

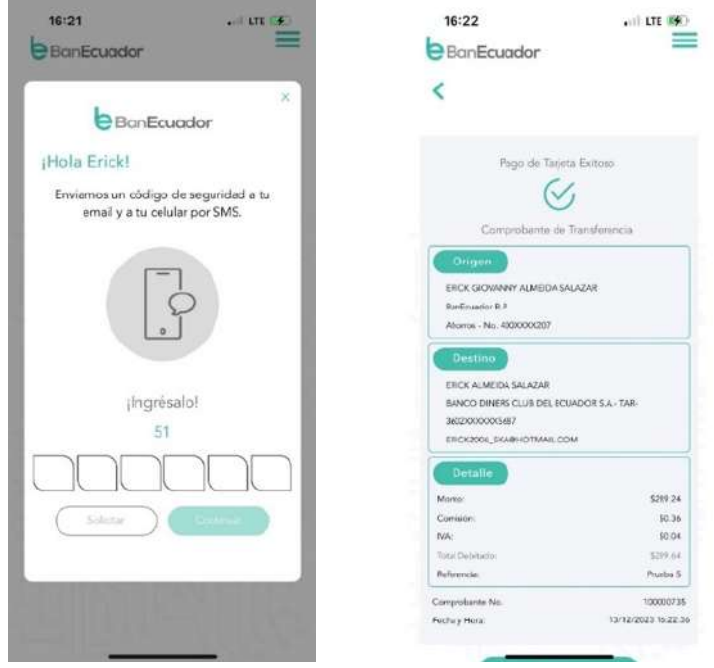

### **ADMINISTRACIÓN DE BENEFICIARIOS**

Al ingresar a esta opción, podrás visualizar las tarjetas que tienes registradas y editarlas, eliminarlas o agregar nuevas tarjetas.

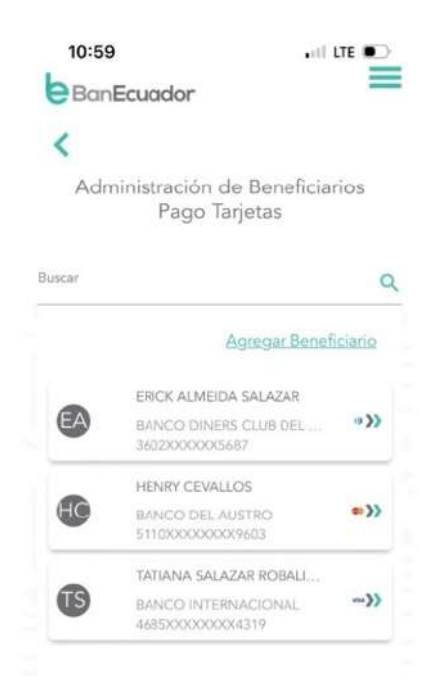

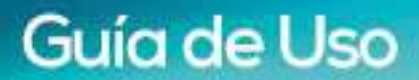

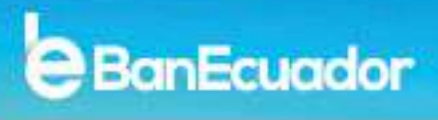

Si deseas eliminar o editar un beneficiario de tarjeta de crédito, deberás deslizar al lado izquierdo y se mostrarán las siguientes opciones.

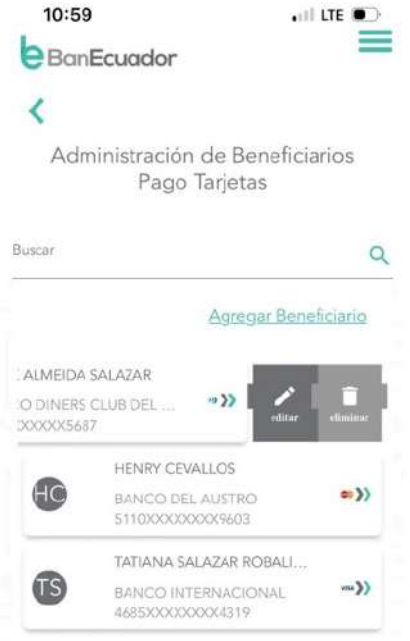

• Si escoges la opción **"Editar"**, te presentaremos los siguientes campos que puedes editar o corregir, además te solicitaremos el código de seguridad OTP para confirmar tu requerimiento:

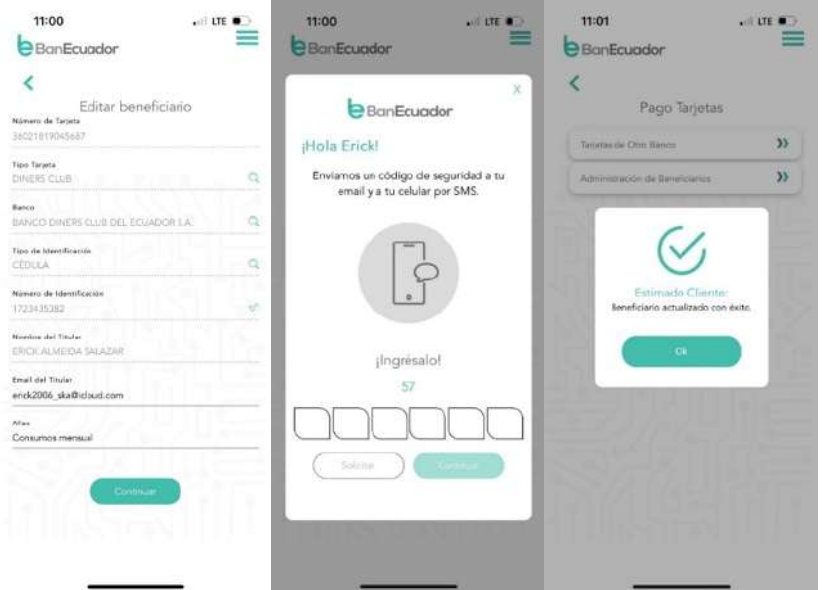

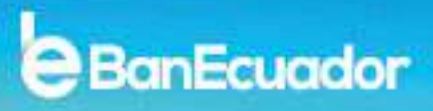

• Si escoges la opción **"Eliminar"**, te solicitaremos que confirmes tu requerimiento para posterior confirmarte la eliminación del beneficiario.

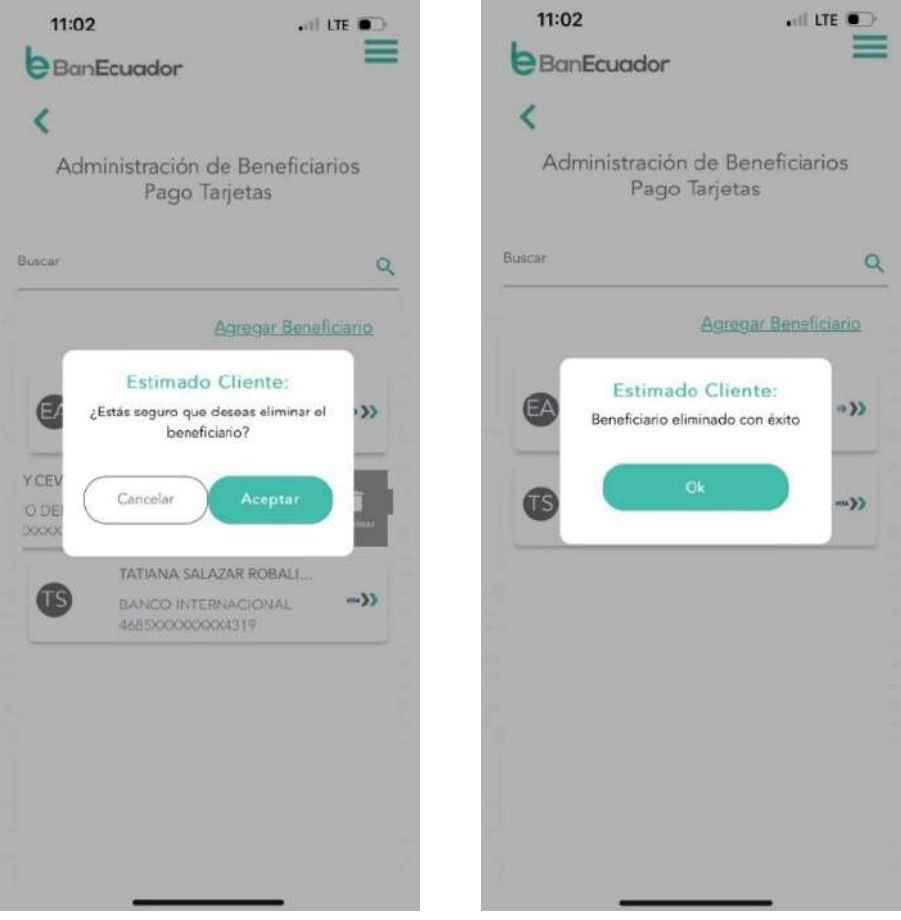

BanEcuador

Si deseas agregar un nuevo beneficiario para pagos de tarjetas de crédito de otros bancos, debes dar un toque en el botón de**"Agregar Beneficiario"** y registrar los datos solicitados:

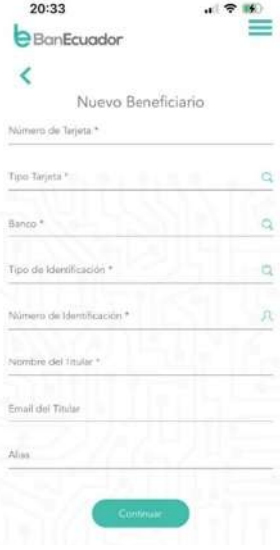

Te confirmaremos el registro exitoso del beneficiario ingresado, previo el ingreso código de seguridad OTP para confirmar tu requerimiento:

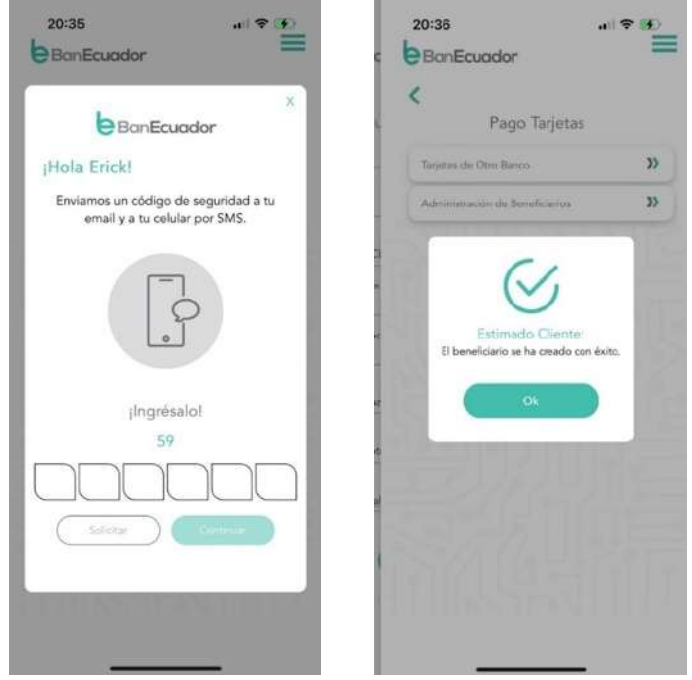

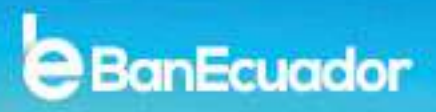

### **6. MI PERFIL**

Para ingresar a esta opción, debes dar un toque en el ícono que se encuentra en la parte superior derecha, junto al nombre y detalle de la última conexión en la pantalla de las opciones de tu BanEcuador Móvil.

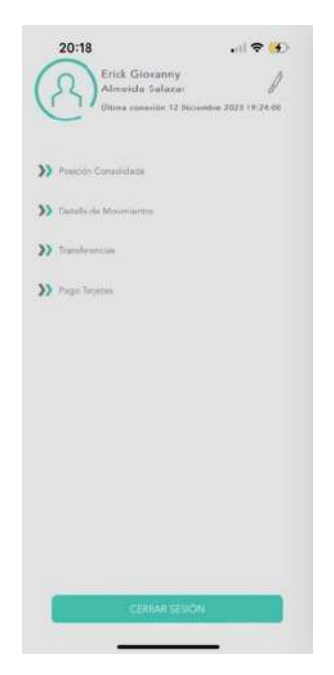

### **6.1. MI PERFIL – ACTUALIZAR CONTRASEÑA**

Podrás escoger la opción **"Actualizar Contraseña"** para que tu contraseña actual pueda ser actualizada por una nueva.

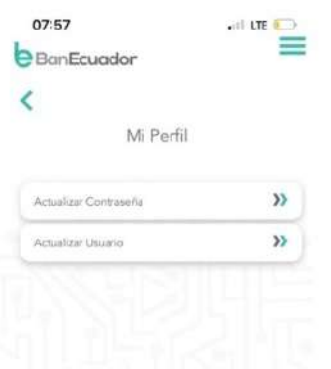

A continuación, te mostraremos la siguiente pantalla en donde te solicitaremos ingreses tu contraseña actual, la nueva contraseña y su confirmación.

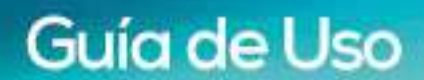

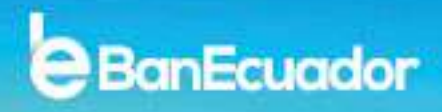

Te confirmaremos el cambio exitoso de tu contraseña, previo el ingreso código de seguridad OTP para confirmar tu requerimiento:

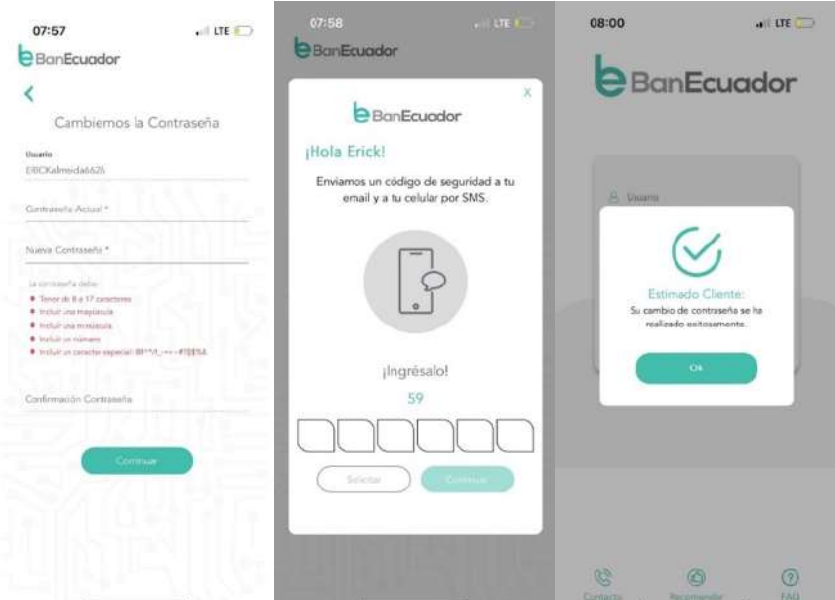

### **6.2. MI PERFIL – ACTUALIZAR USUARIO**

Podrás escoger la opción **"Actualizar Usuario"** para modificar o actualizar el nombre de tu usuario.

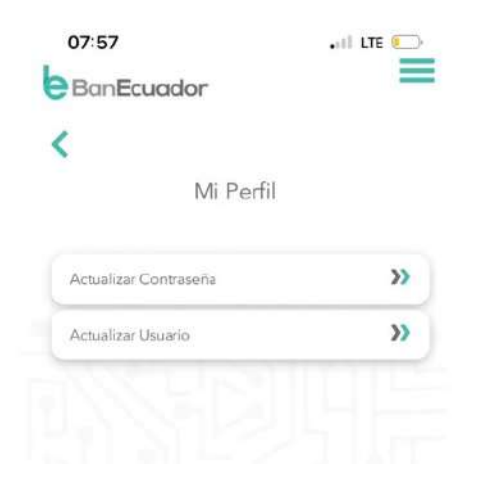

A continuación, te mostraremos la siguiente pantalla en donde te solicitaremos ingreses tu usuario actual, el nuevo usuario y su confirmación.

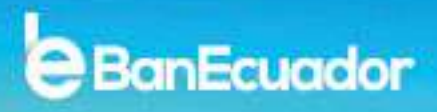

Te confirmaremos el cambio exitoso de tu contraseña, previo el ingreso código de seguridad OTP para confirmar tu requerimiento:

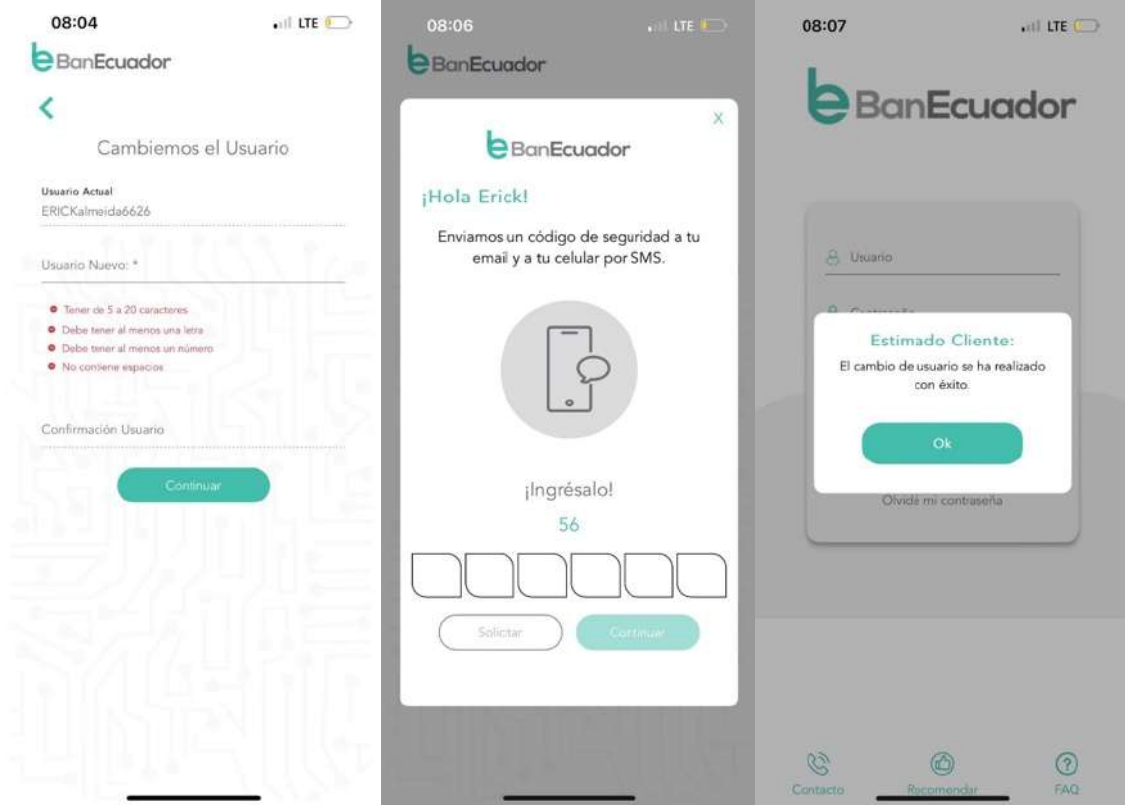

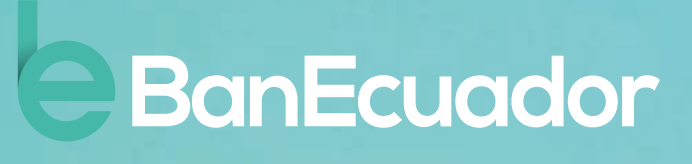

 $\fbox{ \fbox{)} \fbox{)} \fbox{)} \fbox{)}$ www.banecuador.fin.ec Call center 1800.000.700